1. First, go to the Coinbase website and click the" Sign Up" button...

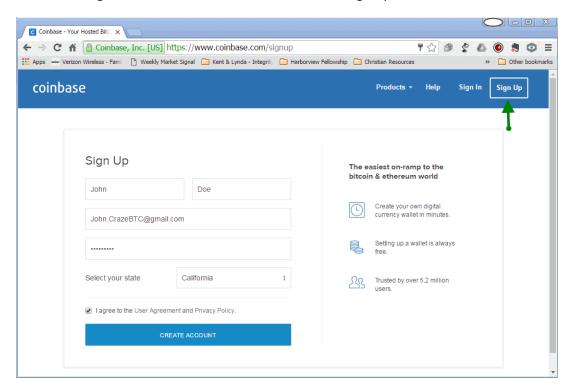

2. Fill out the information and Create Account... You should arrive on a screen that looks similar to this:

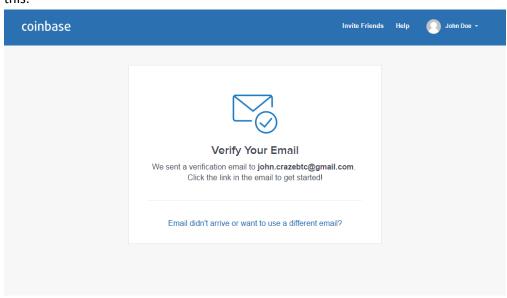

3. Go to your email inbox and you should see an email with a similar subject line...

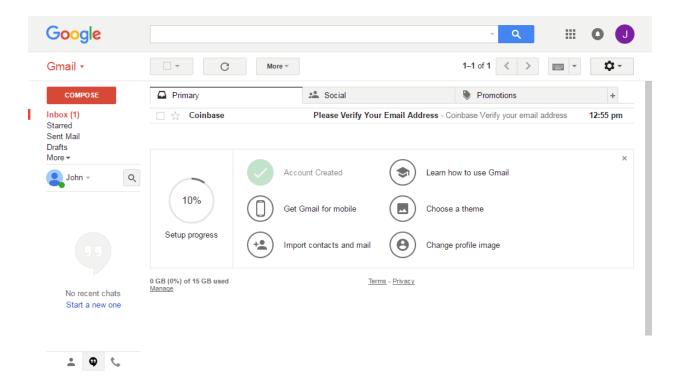

4. Click on the email and you should see the following:

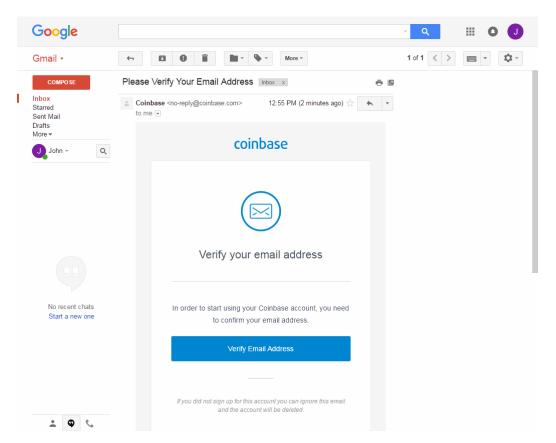

5. Click on the Verify Email Address and you should be taken to a page that looks like this. Click Next

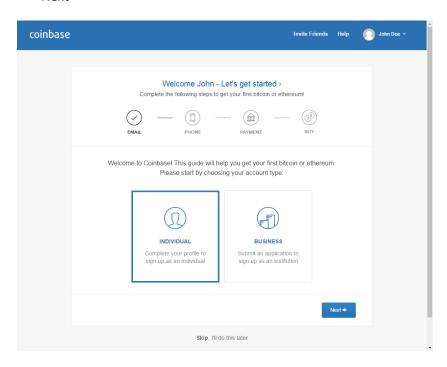

6. Click on Skip this for now... You can go back later and fill out more security information.

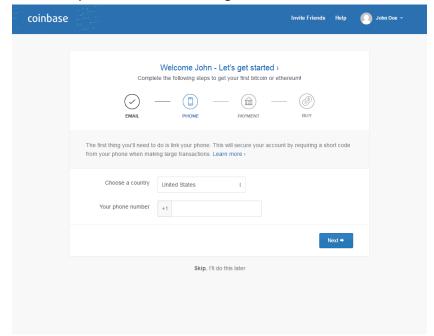

7. Now you have a Coinbase Account and your dashboard should look something like this. Click on Settings...

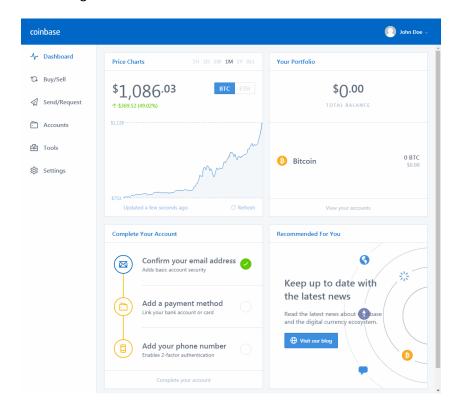

8. Eventually an Identity Verification page comes up... Fill it out and select Next

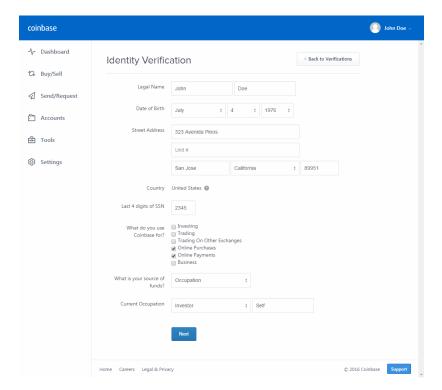

9. If everything worked out okay, return to the dashboard and click on Buy/Sell... Click Add new and follow the directions.

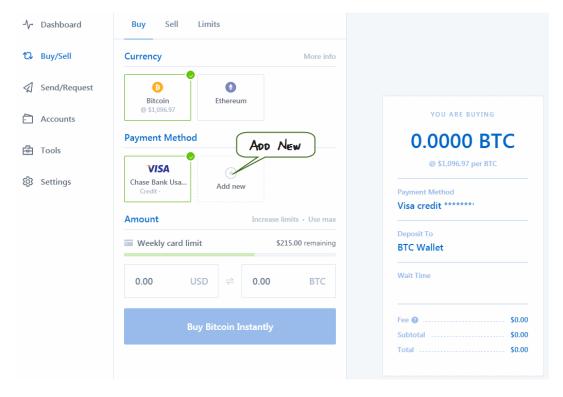

10. Fill in the amount of Bitcoin you want to purchase. If you put in USD, BTC auto populates. Click on the Buy Bitcoin Instantly button.

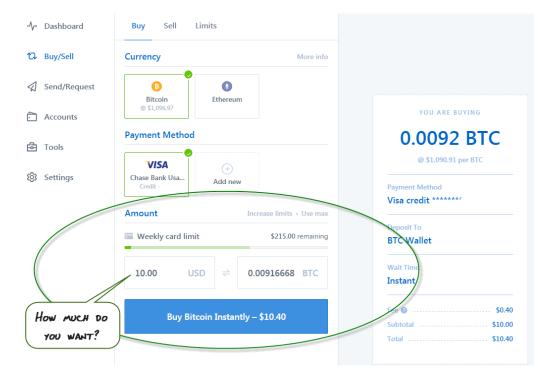

11. You will be asked to confirm the transaction

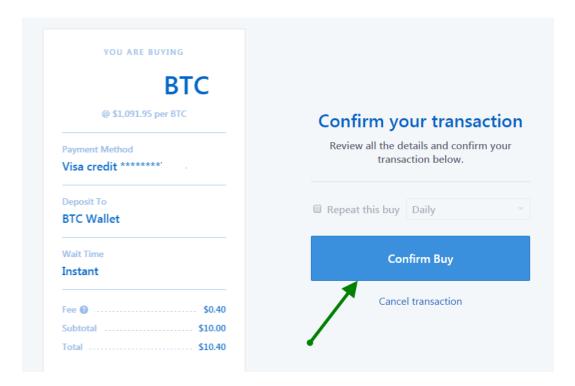

12. Once it the payment has gone through you should receive a "Success" message. Click on View my account.

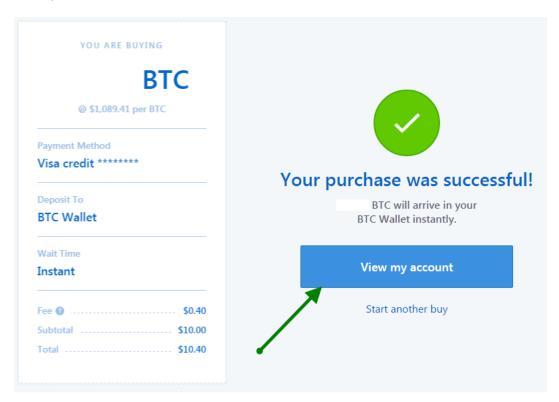

13. Now let's see what our bitcoin address is so we can fill in our CrazeBTC wallet info. Click on "Get bitcoin address.

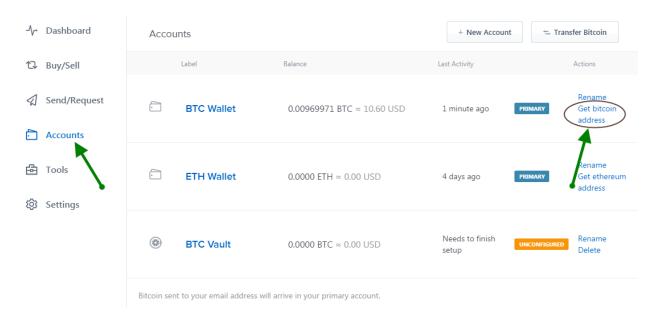

14. And Voila. It is here anytime you need to copy it so you can receive payment.

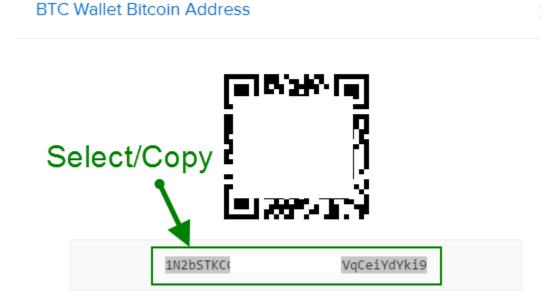

.

15. Now let's make a payment using our new wallet. From the dashboard, select Send/Request.

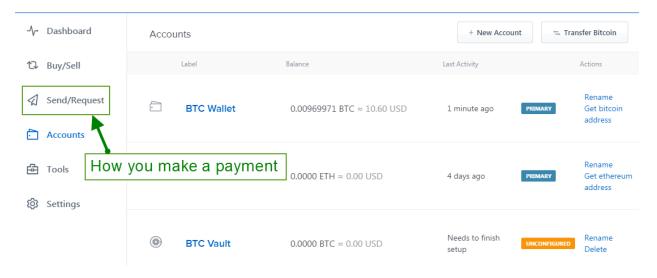

16. A form should pop up that requests who you are going to send the money to and for how much.

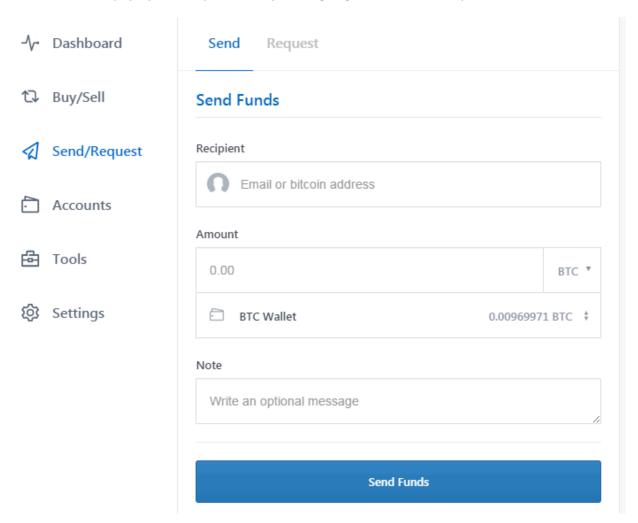

17. Just for grins, let's use upgrading our CrazeBTC account as an example of actually making a payment. In order to do this, we need to capture the bitcoin address to which we want to send the funds and the amount of bitcoin. This information is readily available from our CrazeBTC upgrade screen. Select and copy the Bitcoin Address, then navigate back to the Coinbase payment page.

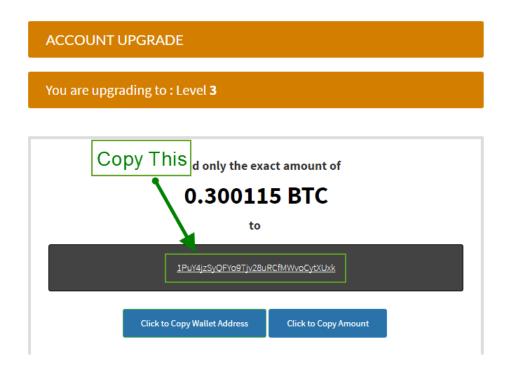

18. Paste the Bitcoin Address payment thusly:

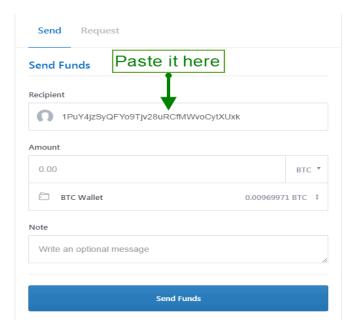

19. Return to the Account Upgrade screen and copy the exact amount of Bitcoin shown in the window.

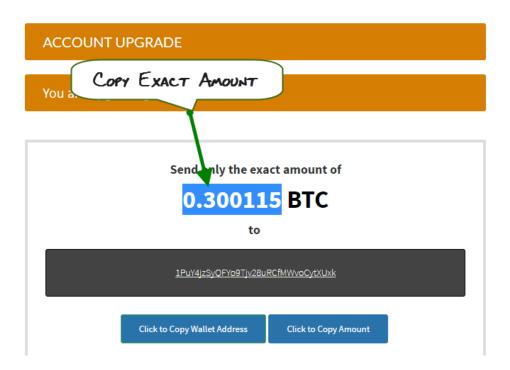

20. Navigate back to Coinbase and paste into the appropriate field on the payment form and click Send Funds

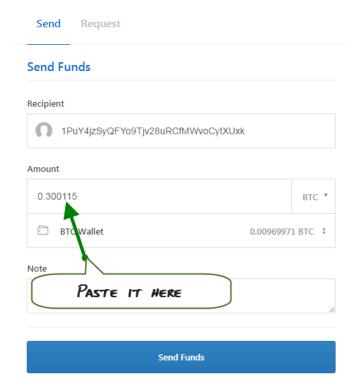

21. It won't just send. You must confirm that you actually want to send. Carefully verify the details, because you DO NOT want to get it wrong. There are no refunds or do overs with Bitcoin payments. Click Confirm and move to the next screen.

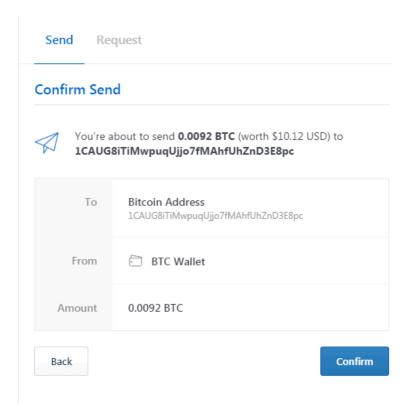

22. Once it has sent correctly, a "Send Complete" message window pops up. Select "Back to Account" so we can find out our Transaction Hash ID.

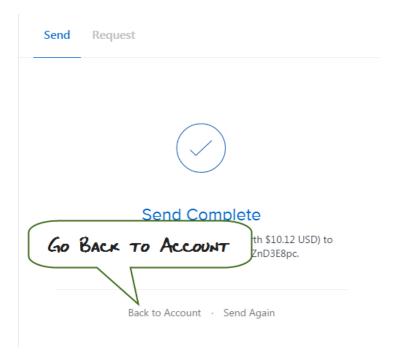

23. The Account screen magically appears and you want to select your BTC Wallet. This will show you a history of your transactions. Presumably, we are only interested in the top transaction.

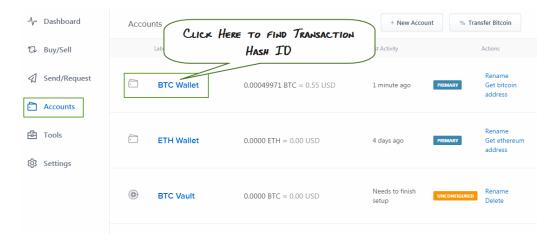

24. Presumably, we are only interested in the top transaction (which is all I am showing you coincidentally). Click on the Sent bitcoin and a page with a little more detail will pop up.

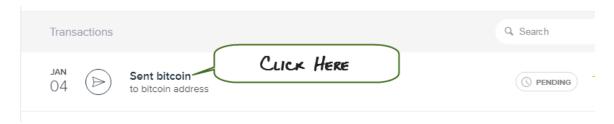

25. Although this says there are 0 confirmations, ignore that and click on it.

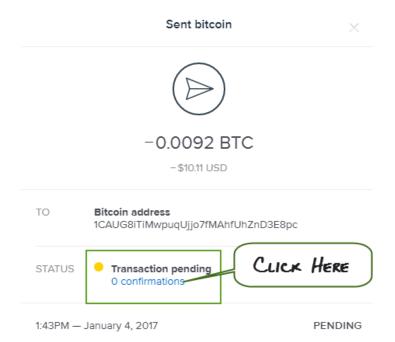

26. You will be taken to an entirely different site... This is where all of the Official transaction details may be found. All you care about at this point is the Transaction Hash ID.

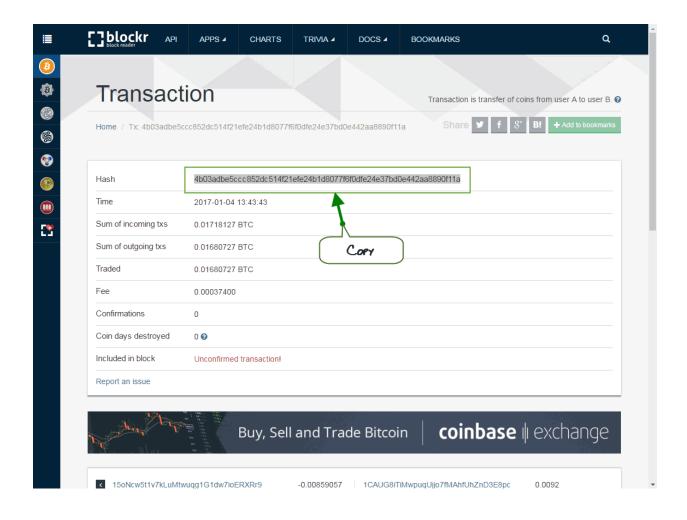

27. Navigate back to our CrazeBTC Account Upgrade screen, scroll down a bit and paste the Transaction Hash ID into the little box.

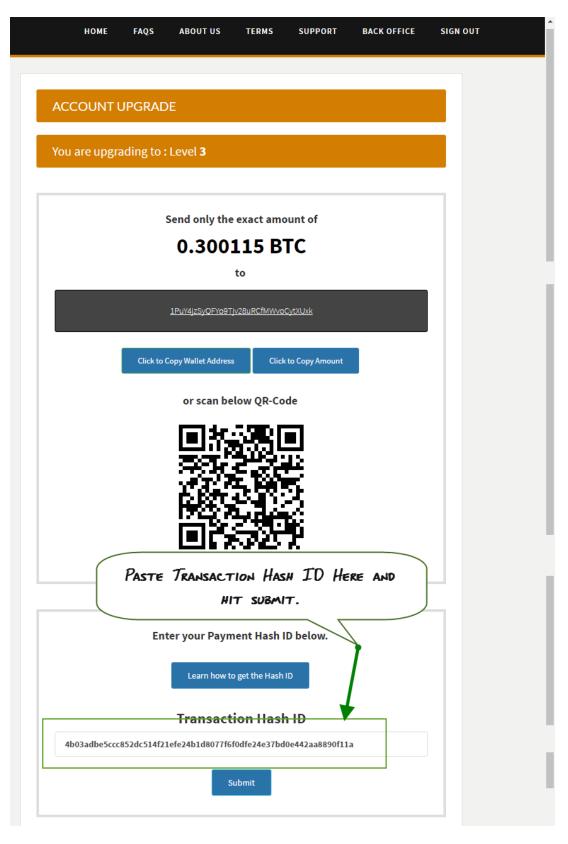

Now we know how to use our bitcoin wallet like an expert. © As always, if you have any questions, contact me... I am ALWAYS happy to help.

kdroyce@gmail.com